## **Cisco and Nortel Networks VPN compatibility issue with Microsoft Windows® 7 Windows Mobile Broadband mode**

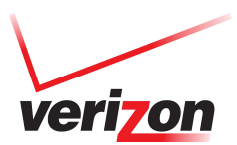

## **Introduction:**

With the introduction of firmware update Version L0290VWBB12F.248 for the Pantech UML290 USB modem, Microsoft Windows® 7 Windows Mobile Broadband (WMB) support was enabled. This exposed known compatibility issues with some VPN clients.

#### **Known issues:**

- Some VPN solutions will connect, but will not pass data once connected.
	- o Certain versions Cisco and Nortel Networks are known to be affected. Please visit Cisco and Nortel Network websites for more information.
- Other VPN solutions may also lack WMB support.

**Device Affected:** Pantech UML290 with firmware version: **L0290VWBB12F.248**

#### **Operating System Affected:** Microsoft Windows® 7

#### **Work around:**

Customers using Microsoft Windows® 7 and a VPN client that is incompatible with WMB support will need to configure the Pantech UML290 modem as a LAN instead of a Mobile Broadband adapter. This can be achieved by using the "**UML290 LAN Mode Setting Tool**" according to the instructions outlined below.

If customers upgrade to a VPN client that is compatible with WMB, they can use the "**UML290 WMB Mode Setting Tool**" to set the device back to working as a Mobile Broadband adapter.

#### **Instructions for the Tools:**

**1.** After upgrading the device to the firmware version specified above, deploy the desired setting tool to the user. (Note: The software update tool reboots the modem when finished so it is important to give the modem enough time to recover prior to running the desired setting tool. **The UML290 Modem must be connected to the computer before the tool is run.** 

- 2. Once the tool is launched, the following sequence of events happens:
	- a. The tool will attempt to detect the device.
		- **Note: If the device is not detected, an error message will be displayed and the tool will need to the launched again to update the setting.**

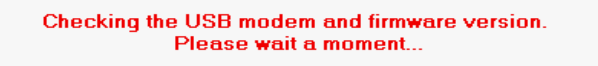

b. Once the Modem is detected, the tool will automatically apply the setting (LAN or Mobile Broadband adapter, depending on the tool used). The process can take up to 2 to 3 minutes.

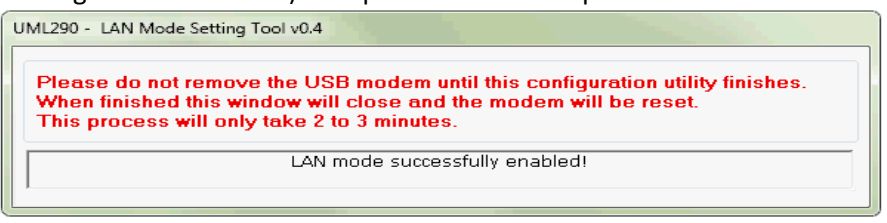

© 2012 Verizon Wireless. All company names, trademarks, logos, and copyrights not property of Verizon Wireless are property of their respective owners. All rights reserved.

# **Cisco and Nortel Networks VPN compatibility issue with Microsoft Windows® 7 Windows Mobile Broadband mode**

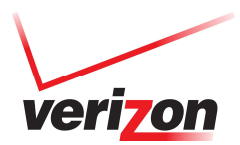

c. After the modem is configured, it will be rebooted automatically. Please allow adequate time for the modem to reboot and be redetected by Microsoft Windows®.

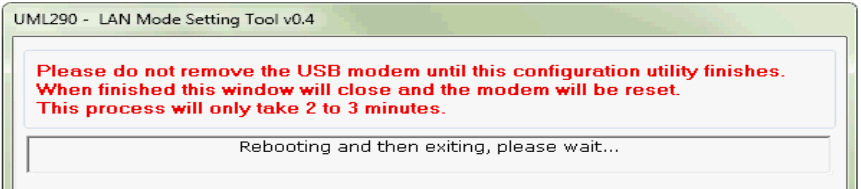

d. After the modem is rebooted, it will be detected by VZAccess Manager and is now ready for normal use.

## **Additional information for support organizations:**

To determine if the Pantech UML290 modem is configured for LAN mode or WMB mode:

- 1. Connect the Pantech UML290 modem to a PC running Microsoft Windows® 7.
- 2. Launch Device Manager: Go to the Microsoft Windows® 7 Start icon, select "Control Panel", select "Device Manager" if listed, otherwise, select "System and Security", then select "Device Manager" under the "System" section.
- 3. Look at how the Pantech UML290 modem appears under Network adapters.
	- a. If the device is in LAN mode it will appear as:
		- Network adapters

PANTECH UML290 WWAN

- b. If the device is configured to use WMB mode, it will have Mobile Broadband in the name and appear as:
	- A Network adapters
		- PANTECH UML290 Mobile Broadband

#### **Using VZAccess Manager:**

The device status area of VZAccess Manager also displays the current modem's operation mode.

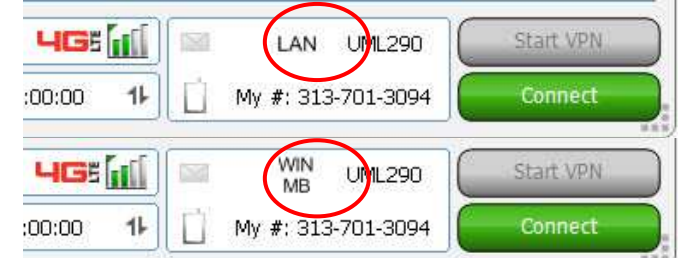

**Note:** Sometimes VZAccess Manager may display LAN mode erroneously when the UML290 modem is actually in WMB mode. This may result in connection errors when attempting a connection. Closing and re-launching VZAccess Manager will allow it to detect the modem in the correct operating mode. To avoid this issue, Verizon Wireless suggests the following sequence of updating:

- **1.** Close VZAccess Manager if it is running on the PC.
- **2.** Install the driver ver: 1.7.14.1124.
- **3.** Uninstall previous version of VZAccess Manager and install the newer version
- **4.** Insert the Pantech UML290 modem to the computer and launch the Firmware upgrade tool for firmware version L0290VWBB12F.248.
- **5.** After the modem firmware is upgrade successfully, launch the UML290 LAN Mode Setting Tool.
- **6.** After the setting has been applied, launch VZAccess Manager and start normal use.

© 2012 Verizon Wireless. All company names, trademarks, logos, and copyrights not property of Verizon Wireless are property of their respective owners. All rights reserved.